# **About this guide**

This guide has been written to assist you when using the Local Government Boundary Review NI 2021/22 – Final Recommendations Map Viewer.

## **Overview**

The Local Government Boundary Review NI 2021/22 –Final Recommendations Map Vieweris a free to use application for all interested persons allowing you to view and interrogate the Local Government Boundary Review NI 2021/22 – Final Recommendations.

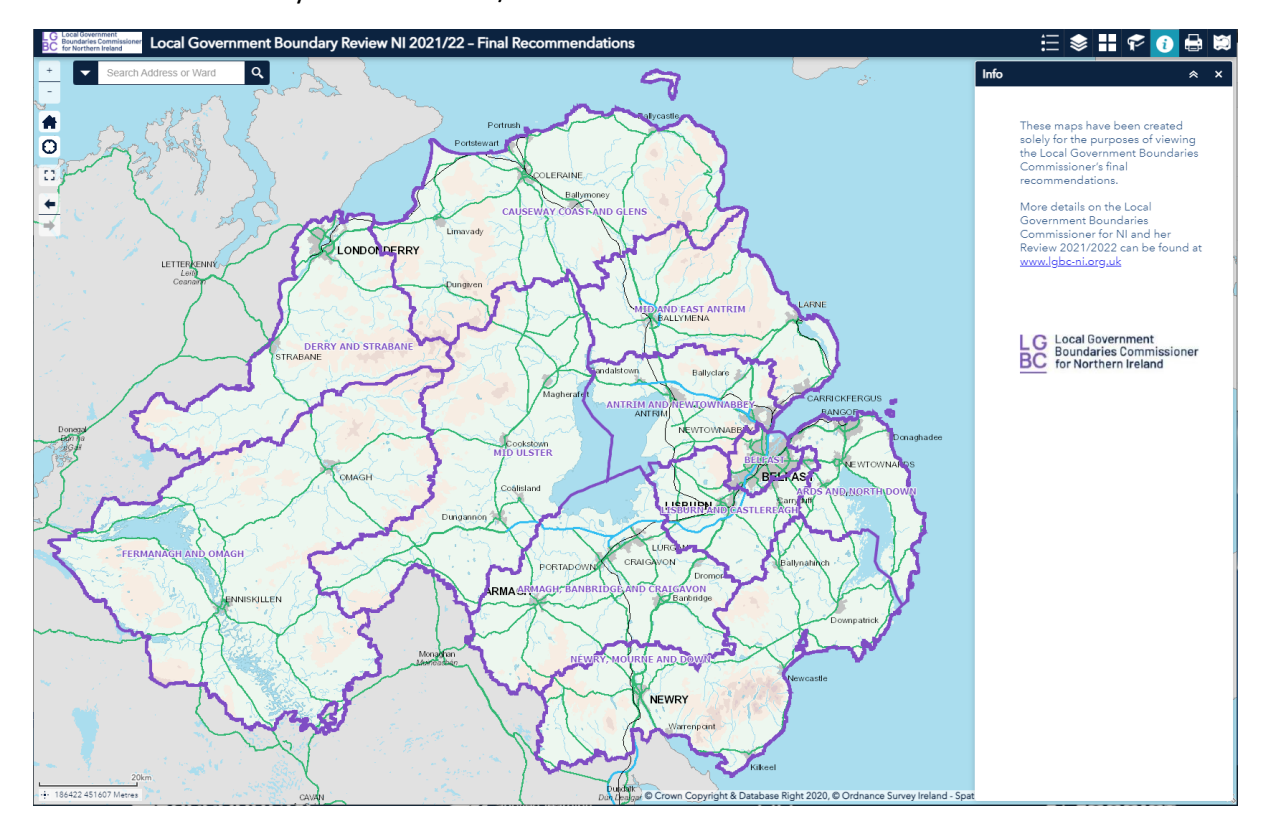

Below are the functions you can use in the map viewer.

# **On Screen Tools**

## **Zoom Slider**

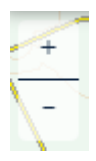

Located top left, use the (+) and (-) buttons to either zoom in or out of an area shown on the map.

The more zoomed in you are, the more detail will be shown on the map. This is good for showing detail down to individual locations such as houses, farms or specific sites.

#### **Home**

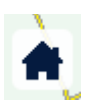

Located top left, use this button to reset the map to its original extent.

### **My Location**

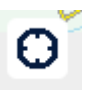

Located top left, select this function to navigate the map to your current location. Doing this changes the scale of the map to the most appropriate for the location.

**It is recommended that you only use this function when on a mobile device and location services have been enabled.**

#### **Full Screen**

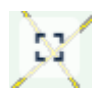

Located top left, use full screen mode to expand the map viewer to the full extent of your monitor screen. This is particularly useful when using the map viewer for a presentation.

#### **The full screen function is not supported n mobile devices.**

#### **Extent Navigate**

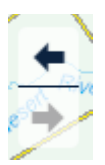

Located top left, click the arrows to navigate the map to its previous of next extent.

#### **Coordinates**

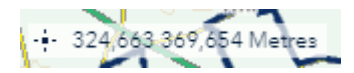

The coordinates are displayed at the bottom left of the map in Irish Grid Eastings and Northings. The coordinates will change depending on your curser location.

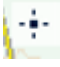

Selecting the 'Get Map Coordinates' button allows you to find the exact location on the map. When you click on a location, a marker symbol will appear and the coordinates are fixed to this location. To remove the marker symbol, deselect the 'Get Map Coordinates' button.

#### **Overview Map**

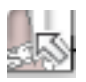

The overview map can be launched by clicking on the arrow on the bottom right of the map. This displays the current extent of the map within the content of a larger area and updates whenever the map changes. The current map extent is represented by a grey rectangle on the overview map and can be dragged to modify the extent of the current view.

The current map extent is represented by a grey rectangle on the overview map and can be dragged to modify the extent of the current view.

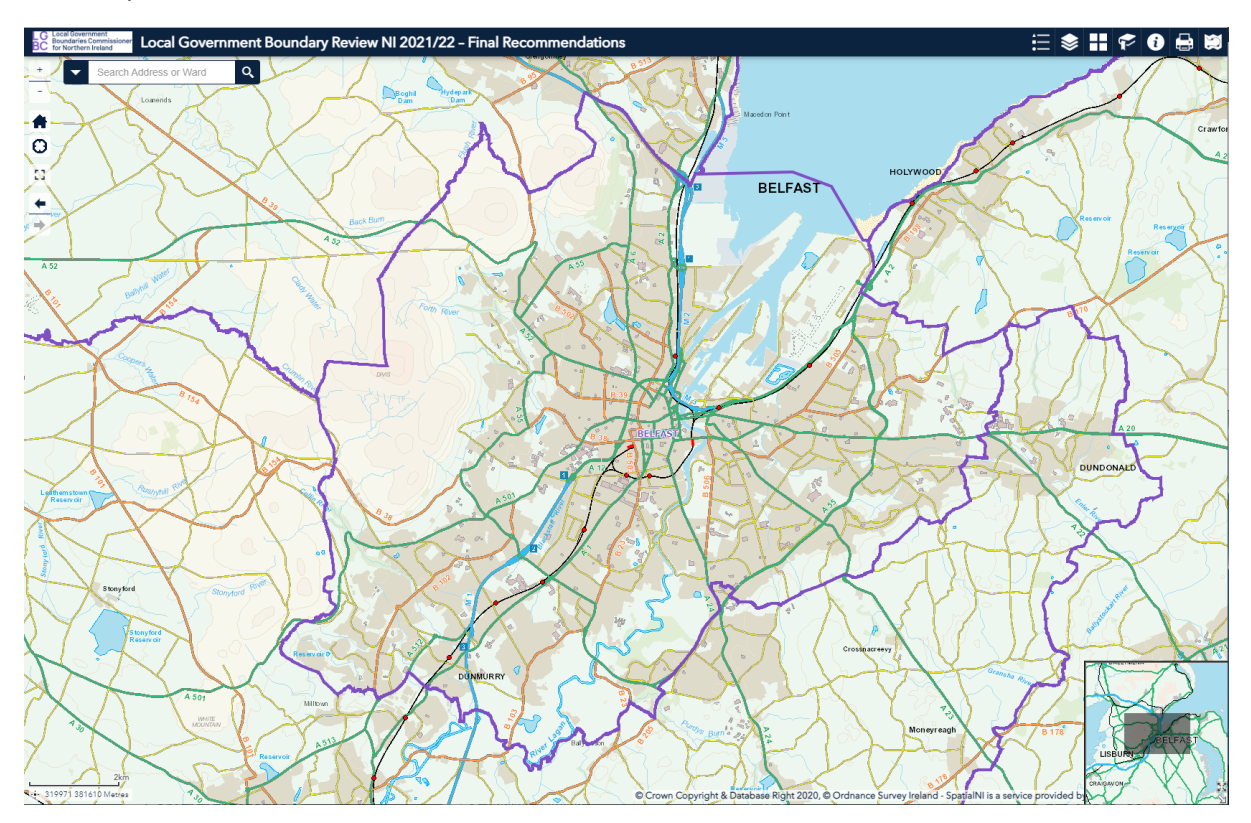

### **Search**

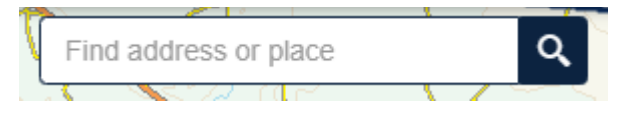

Search for an address or ward using the search bar located on the top left of the map.

Type an address, postcode or ward name in the bar and click the search icon. The search is not case sensitive.

Depending on your search criteria, a list of suggestions will appear in a dropdown menu. Click on your desired address to locate the location on the map.

A popup will appear on the map showing the full address including the Unique Property Reference Number (UPRN).

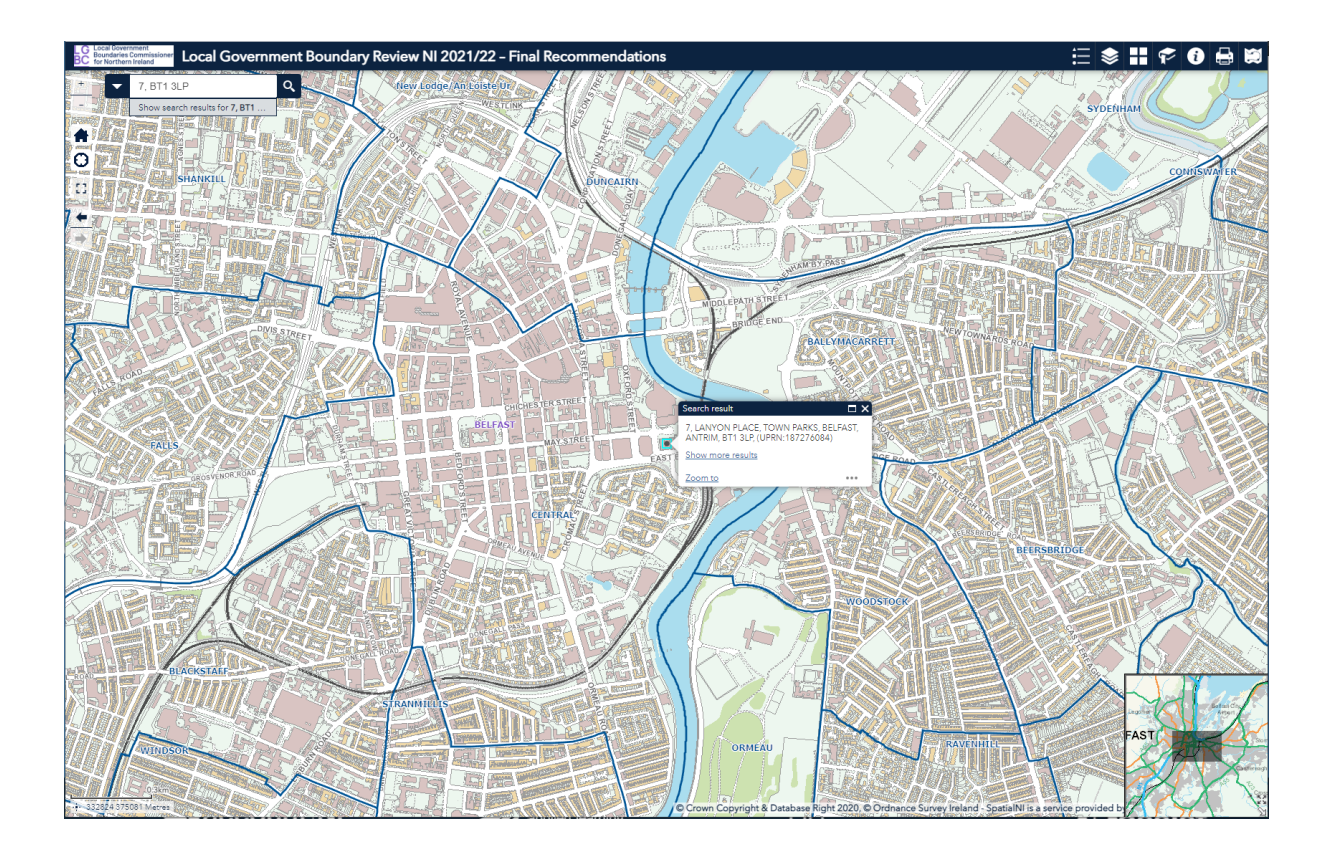

## **Panel Tools**

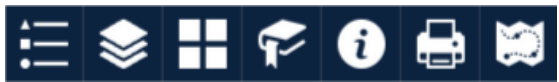

**Legend**

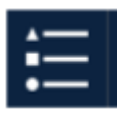

The legend icon displays symbols and labels for layers on the map. The order in which layers appear in the legend corresponds to the layer order in the map.

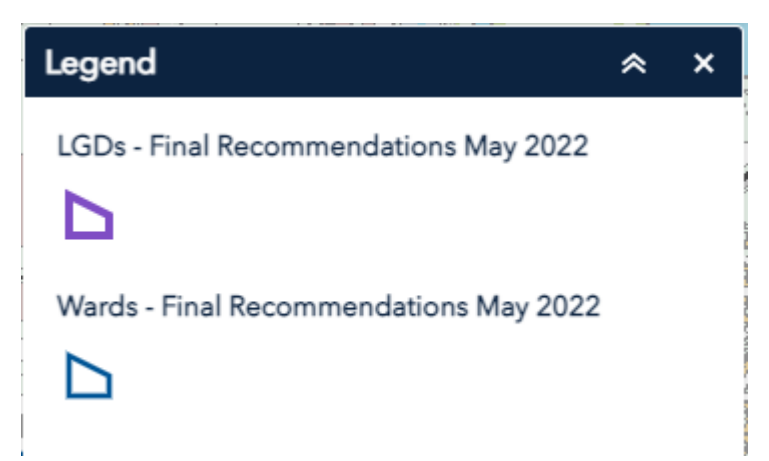

If you turn a layer off in the layer list panel, it will be removed from the legend panel.

## **Layer List**

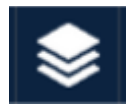

The layer list icon provides a list of operational layers and their symbols. It allows you to turn individual layers on and off.

Use the check box to toggle the layer on and off:

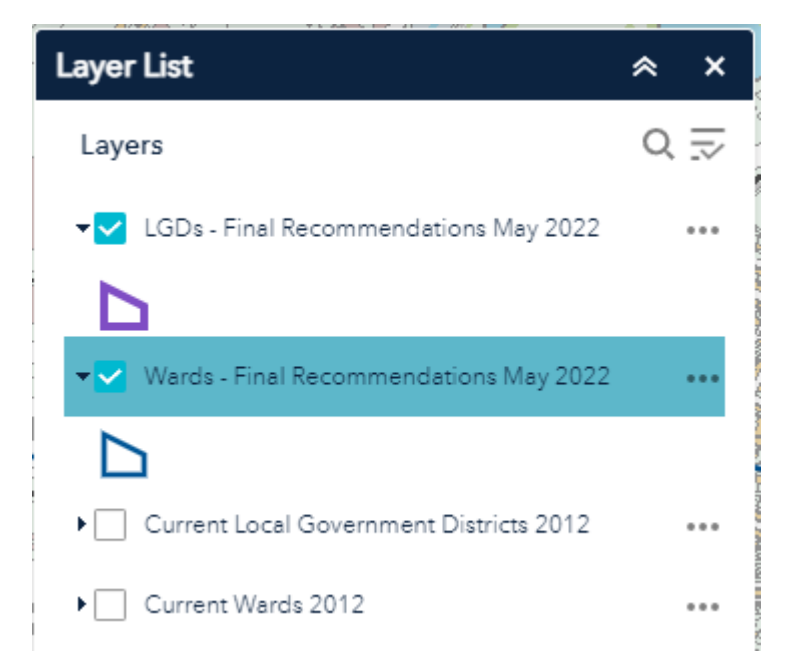

Click the three ellipses to the right of the layer name to display the layer menu. This provides you with the following additional options:

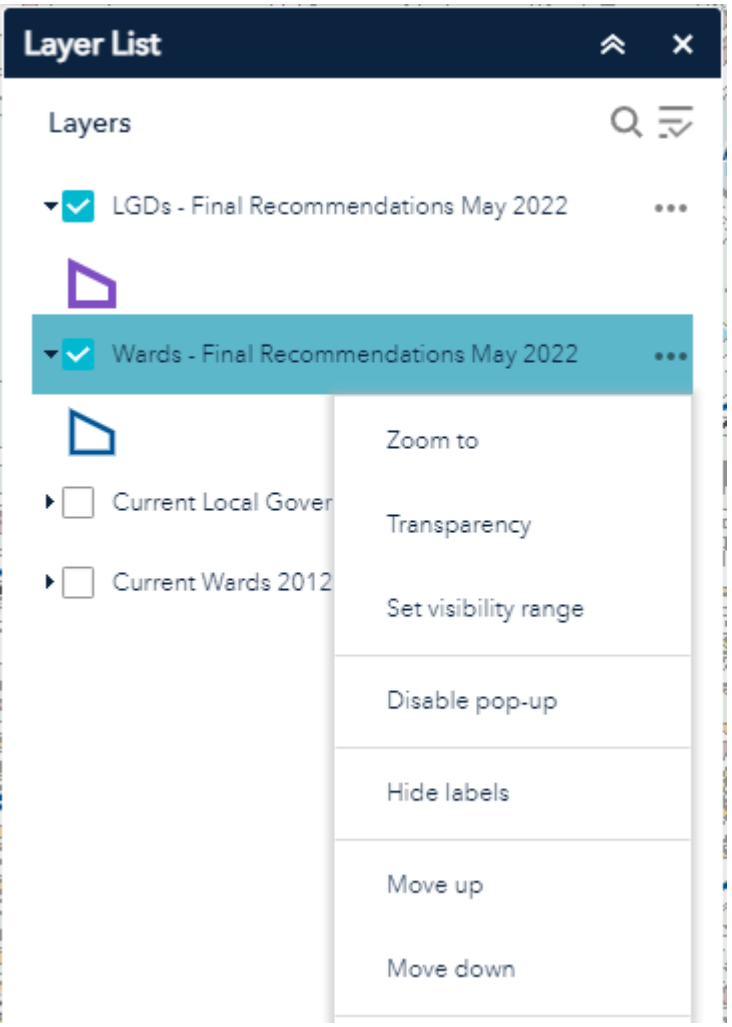

Zoom To – sets the map extent to the extent of the layer

Transparency – sets the transparency for the layer

Set visibility range – sets the range at which the layer will draw on the map

Enable/Disable Pop-Up – enables or disables the popup for the feature layer

Show/Hide Labels – turns on or off the labels for the feature layer

Move Up/Down – moves the selected layer up or down one level in the list

### **Basemap Gallery**

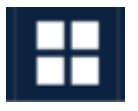

Selecting the basemap gallery icon displays all the OSNI basemaps available for you to use in the map viewer. Clicking a basemap thumbnail sets it as the active basemap for your map.

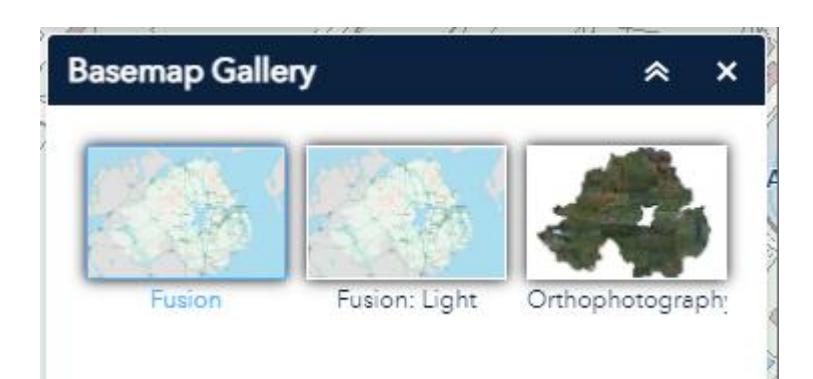

A summary of the basemaps available is provided below:

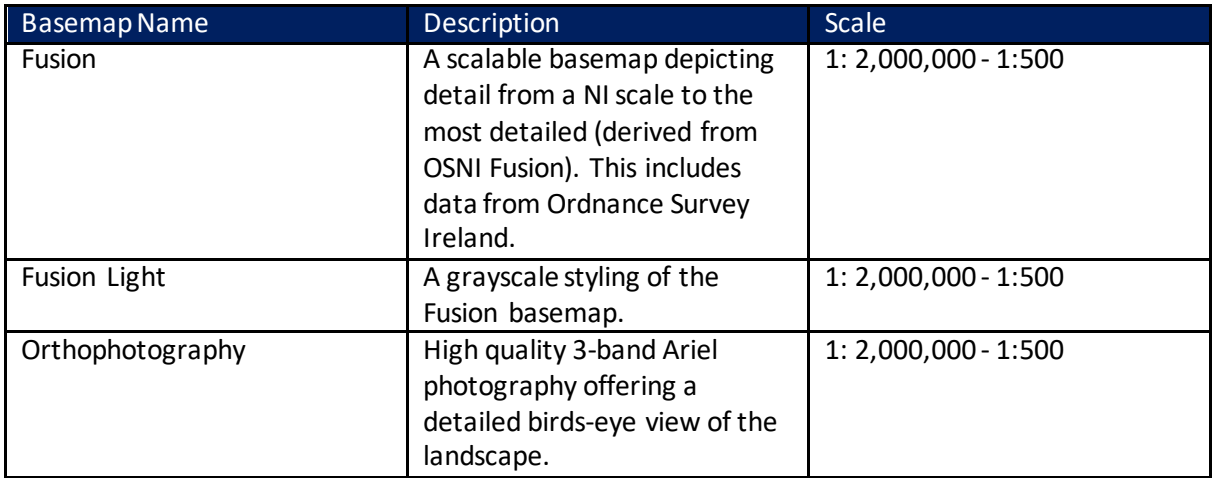

## **Bookmarks**

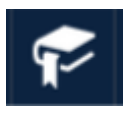

The bookmark icon stores a collection of map view extents (spatial bookmarks) displayed in the map viewer.

Open the panel to see a pre-defined list of bookmarks for the Local Government Districts in Northern Ireland.

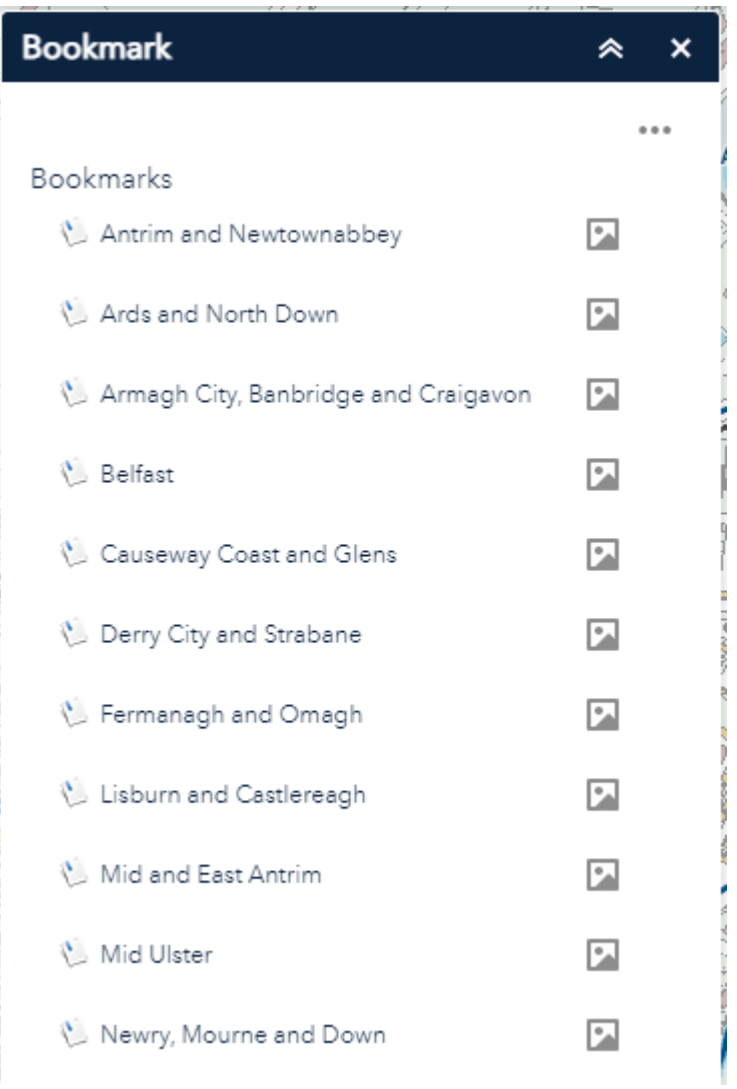

Click on a bookmark name to activate that bookmark. The map will zoom you to that location.

Click on the preview thumbnail to view an image of the bookmark location.

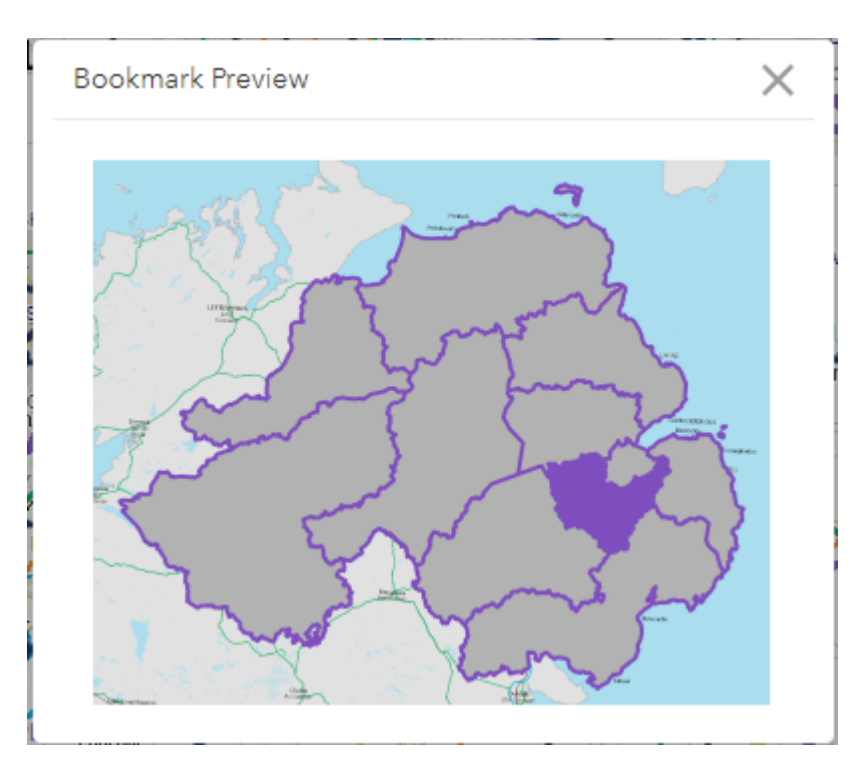

Click the three ellipses on the top right to open an additional action menu.

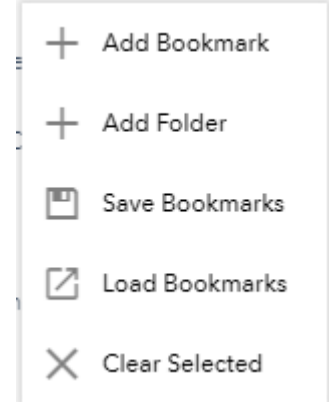

From this menu, you can:

Add a bookmark – locate your area of interest on the map, click add bookmark and give your bookmark a name.

Add a folder – create a new folder in which to store your bookmarks.

Save bookmarks – save your bookmarks as a json file on your own device.

Load bookmarks – load saved bookmarks back into the map viewer.

Select the X to remove any folders or bookmarks you have created.

**Your bookmarks will not persist once you close the map viewer unless you save them.**

## **About**

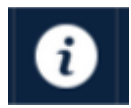

Open the about icon to get some background information on the map viewer.

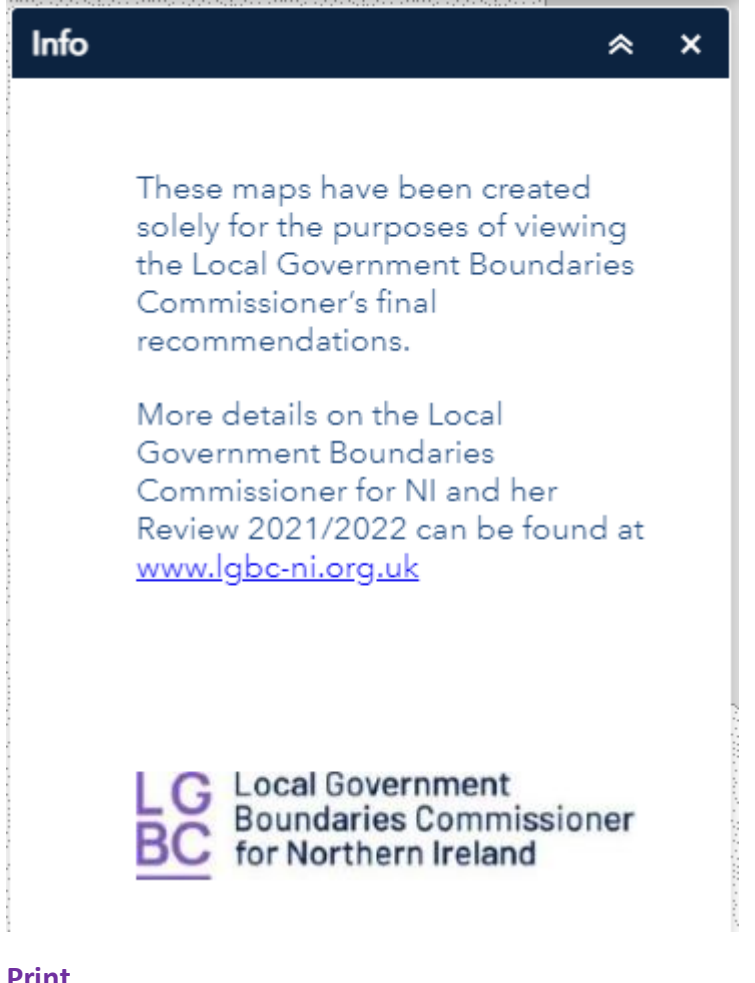

### **Print**

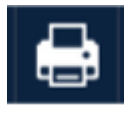

The print icon provides the ability for you to create a print of your current map extent using one of our pre-defined templates.

Once the panel opens, you will be able to give your map a title and select a layout option.

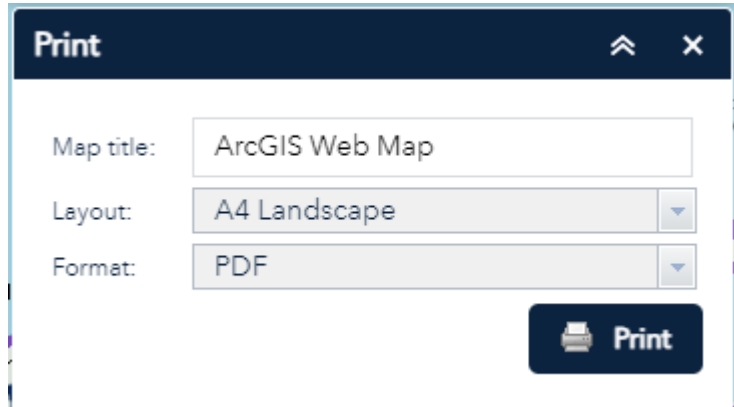

Layout options to choose from are:

- A4 Portrait
- A4 Landscape
- A3 Portrait
- A3 Landscape

Click Print.

We only provide the ability to print to a PDF document.

Your print will appear as a listing within the panel, click on the map title to open the PDF.

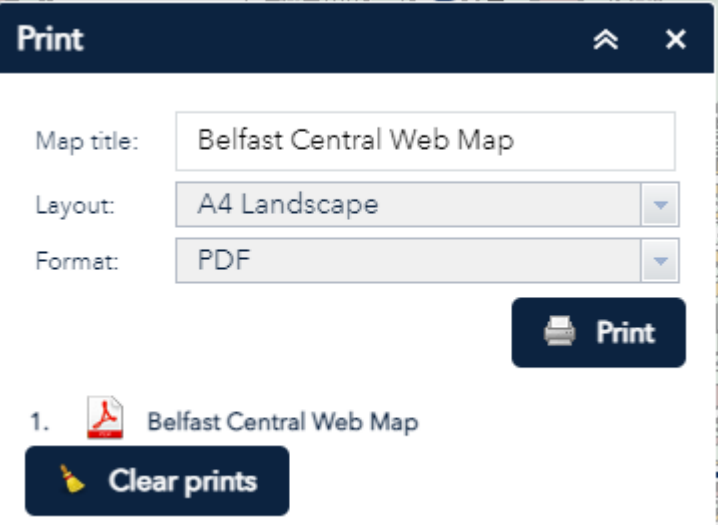

You can then save this file to your device or print your map.

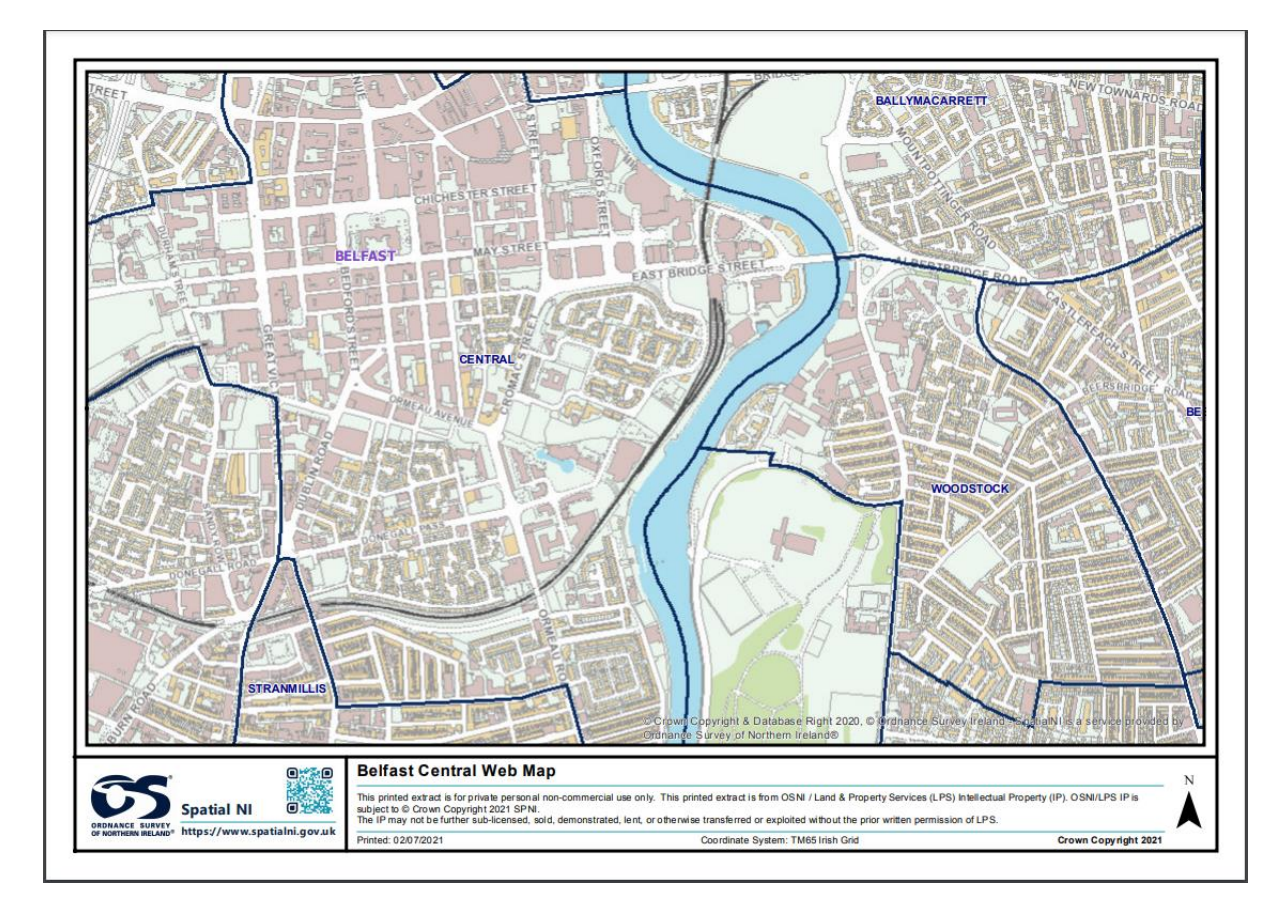

## **Map Tour**

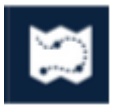

Take a tour of the map viewer and explore all the functions available by clicking on this icon.

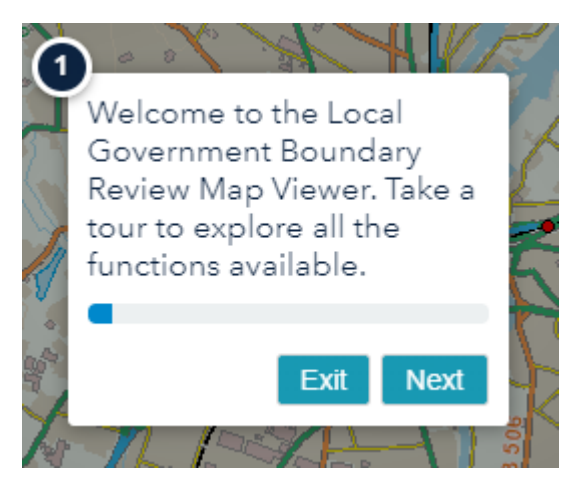

Once launched, you will have the ability to step between each of the icons in the map viewer and discover what it can be used for.

## **Further help and support**

Should you encounter an issue or need any further advice when using our map viewer[, contact](mailto:info@lgbc-ni.org.uk) our information team.